### Installationsanleitung für Sogenactif 2.0 PrestaShop

Diese Anleitung erklärt die Installation und Benutzung der Sogenactif 2.0 Extension für PrestaShop.

Release Datum: Mon, 07 Aug 2023 14:01:06 +0200 Version: 2.0.263

wallee AG General-Guisan-Strasse 47 CH-8400 Winterthur

E-Mail: info@sellxed.com

Telefon: CH: +41 (0)44 505 13 60 DE: +49 (0)40 2999 60117 UK: +44 (0)161 850 6890 US: +1 (0)205 557 5869

© copyright by wallee AG Mon, 07 Aug 2023 14:01:06 +0200

## Inhaltsverzeichnis

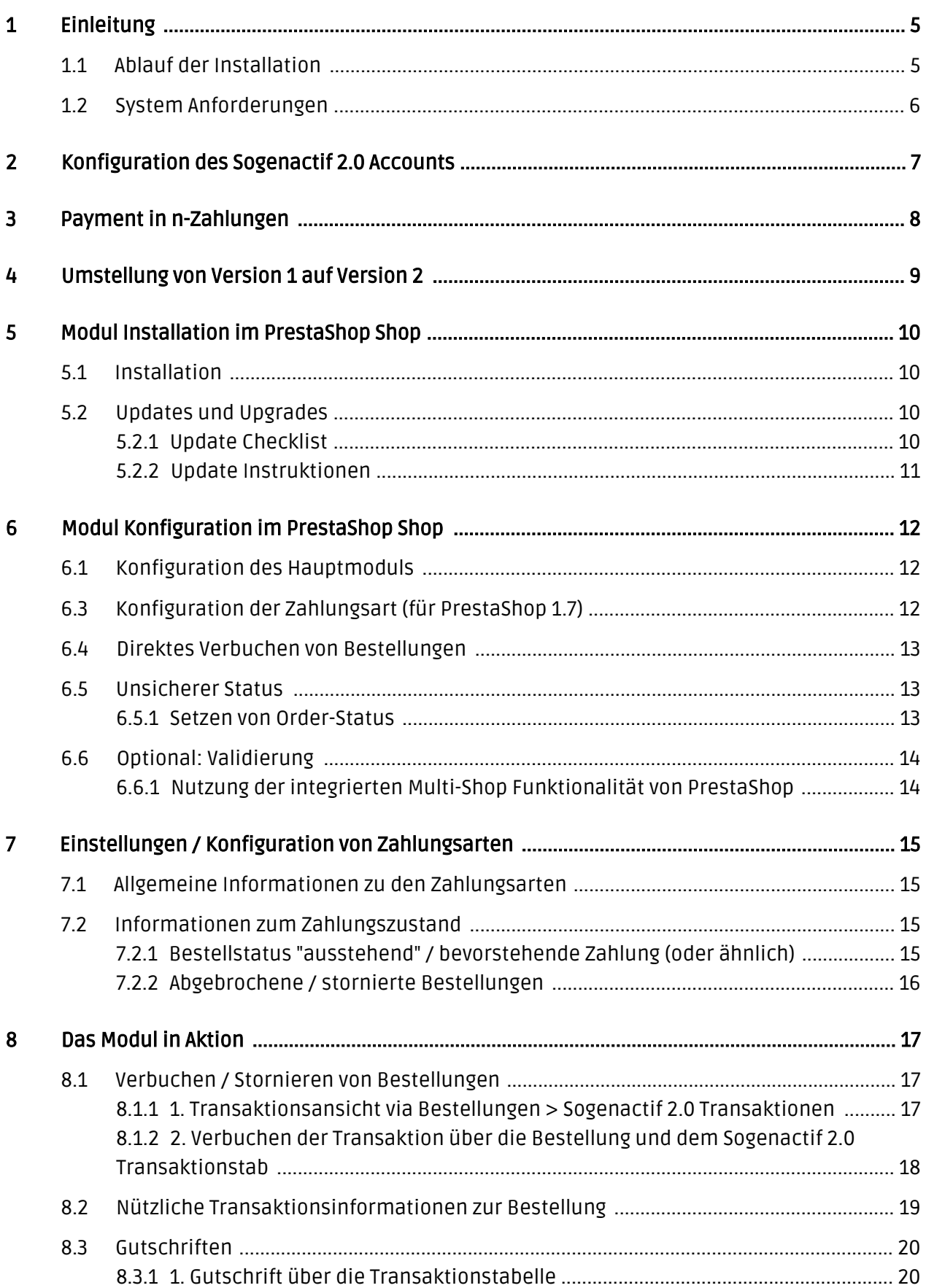

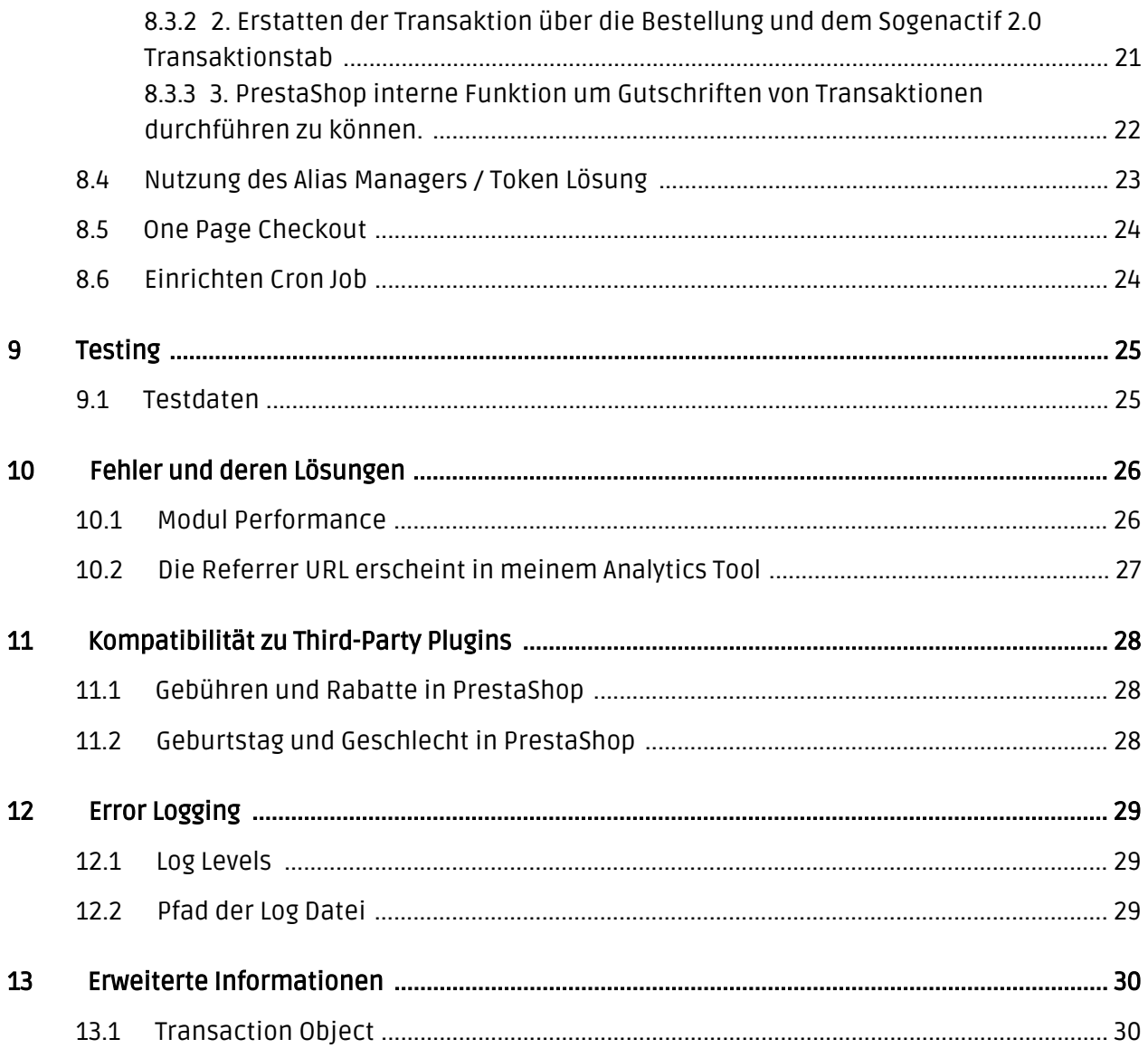

## <span id="page-4-0"></span>1 Einleitung

Diese Anleitung beschreibt die Installation, die Konfiguration und die Nutzung des Zahlungsmoduls für PrestaShop und Sogenactif 2.0.

Bevor Sie mit der Installation beginnen können, stellen Sie sicher, dass Sie im Besitz aller notwendigen Daten sind:

- Zugänge zum Merchant Account von Sogenactif 2.0 [\(https://telechargement.sogenactif.](https://telechargement.sogenactif.com) [com\)](https://telechargement.sogenactif.com) - Hier finden Sie alle Zugänge für die Konfiguration des Moduls
- PrestaShop Zahlungsmodul von [sellxed.com/shop](http://www.sellxed.com/shop/)
- Zugangsdaten zu Ihrem Server und Shop

Sollten Ihnen einige Daten Fehlen nehmen Sie bitte direkt mit Sogenactif 2.0 Kontakt auf.

Beachten Sie, dass Sie für unsere Plugins mindestens die PHP Version 5.6 verwenden müssen. PHP 8 oder höher wird derzeit nicht unterstützt.

### <span id="page-4-1"></span>1.1 Ablauf der Installation

In diesem Dokument erhalten Sie alle Informationen, welche für die Installation des Moduls notwendig sind. Für die Inbetriebnahme des Moduls sollten Sie die einzelnen Punkte der Checkliste strikt befolgen. Nur so kann ein sicherer Einsatz in Übereinstimmung mit allen Sicherheitsregularien gewährleistet werden.

Die Installation besteht aus folgenden Schritten:

- 1. Konfiguration der <u>[Grundeinstellungen](#page-11-1)</u> des Zahlungsmoduls
- 2. Konfiguration der <u>Zahlungsart</u> Sogenactif 2.0
- 3. Durchführung einer Testbestellung
- 4. Sofern der Test erfolgreich verlaufen ist, schalten Sie den Betriebsmodus in den Live Modus.

#### Installationsservice

Unsere Zahlungsmodule sind standardmässig so vorkonfiguriert, dass die Installation gleich nach dem Eintragen der benötigten Keys funktionieren sollte. Sollten Sie einen Setting aus der Konfiguration des Moduls nicht kennen, können Sie sich gerne mit unserem Support in Verbindung setzen.

Unser Support Team steht Ihnen während der Geschäftszeiten gerne zur Verfügung: <http://www.sellxed.com/support>. Sie haben zudem jederzeit die Möglichkeit unseren Installationsservice zu bestellen. Wir sorgen für eine reibungslose Installation in Ihrem Shop: <http://www.sellxed.com/shop/de/integration-und-installation.html>

#### .htaccess Verzeichnisschutz

Für den Test des Zahlungsmoduls muss jeglicher Verzeichnisschutz oder IP Sperre auf Ihrem Server zwingend ausgeschaltet sein, sonst kann es sein, dass das Zahlungsfeedback von Sogenactif 2.0 nicht bis zu Ihrem Shop durchdringt.

### <span id="page-5-0"></span>1.2 System Anforderungen

Generell hat das Plugin die gleichen Anforderungen an das System wie PrestaShop selber. Nachfolgend finden Sie die wichtigsten Anforderungen des Plugins:

- PHP Version: 5.4.x oder höher
- PrestaShop Version: 1.6.x oder höher
- OpenSSL: Aktuelle Version mit Unterstützung von TLS 1.2 oder höher.
- fsockopen: Die PHP Funktion fsockopen muss zur Verfügung stehen. Das Plugin muss Verbindungen zu anderen Servern öffnen können.
- PHP Funktionen: Im weiteren müssen alle gängigen PHP Funktionen zur Verfügung stehen.

## <span id="page-6-0"></span>2 Konfiguration des Sogenactif 2.0 Accounts

Für die Konfiguration des [Hauptmoduls](#page-11-1) in PrestaShop benötigen Sie folgende Informationen:

- Live Merchant ID
- Live Secret Key
- Live Secret Key Version

Diese Informationen finden Sie direkt in Ihrem [Sogenactif 2.0 Konto](https://telechargement.sogenactif.com). Klicken Sie oben rechts auf SECRET KEY.

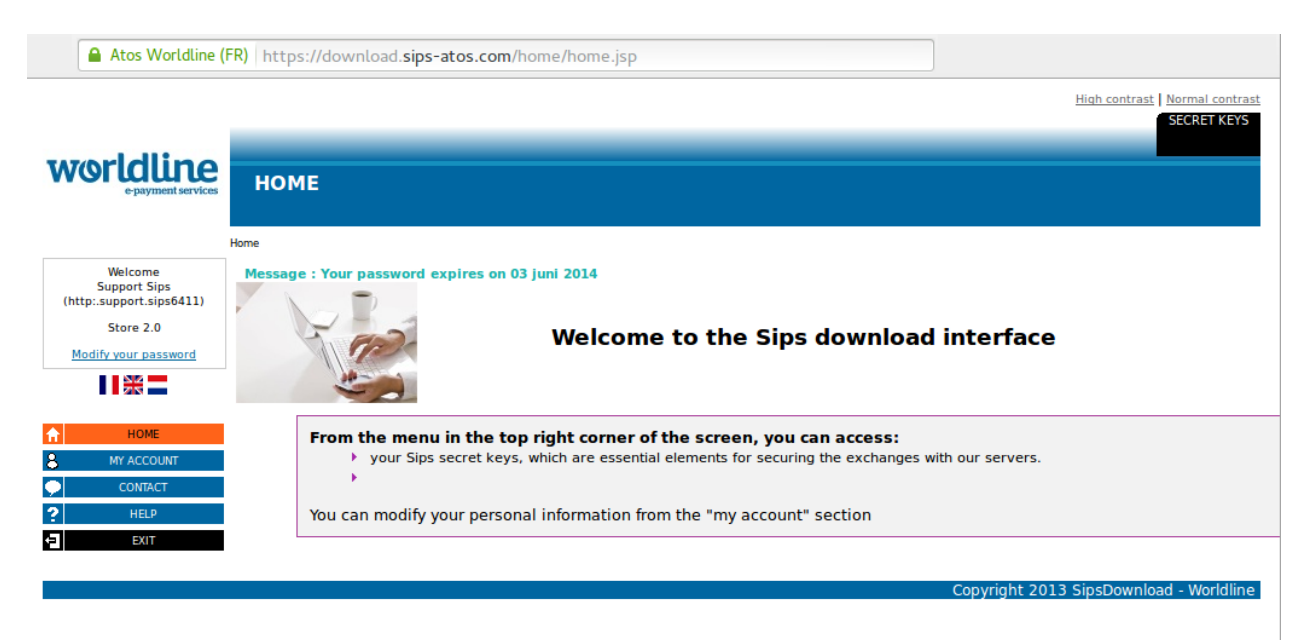

Abbildung 2.1: Zugang zu den Secret Keys.

Tragen Sie diese Infomationen direkt im [Hauptmodul](#page-11-1) in PrestaShop ein. Für alle weiteren Einstellugsmöglichkeiten Ihres Sogenactif 2.0 Accounts, verweisen wir Sie hiermit auf die offiziellen Handbücher von Sogenactif 2.0.

## <span id="page-7-0"></span>3 Payment in n-Zahlungen

Bei Sogenactif 2.0 besteht die Möglichkeit eine Zahlung zu teilen, so dass Sie in mehreren Etappen die Zahlung dem Kunden verrechnen. Die spätere Verrechnung erfolgt direkt durch Sogenactif 2.0 - Sie müssen sich für die restlichen Zahlungen nicht selber kümmern. In der Regel können Sie in Ihrem Konto standardmässig die Zahlung in zwei oder in drei Zahlungen bereits durchführen. Sollten Sie mehr als 2-3 n-Zahlungen einrichten wollen, wenden Sie sich bitte zuerst beim Support von Sogenactif 2.0, damit dies aktiviert wird. Sie müssen folgende zwei Punkte beachten um den Payment in n-Zahlungen im Shop zu aktivieren.

- Sie müssen pro Zahlart die Payment Plans aktivieren. Diese Einstellung finden Sie in den Zahlarteinstellungen im Shop.
- Im Setup File des Moduls von Sogenactif 2.0, finden Sie die Rubrik 'Payment Plans' ('Paiement n-fois'). Dort können Sie die Einstellungen für Ihre Zahlungsprofile verwalten.

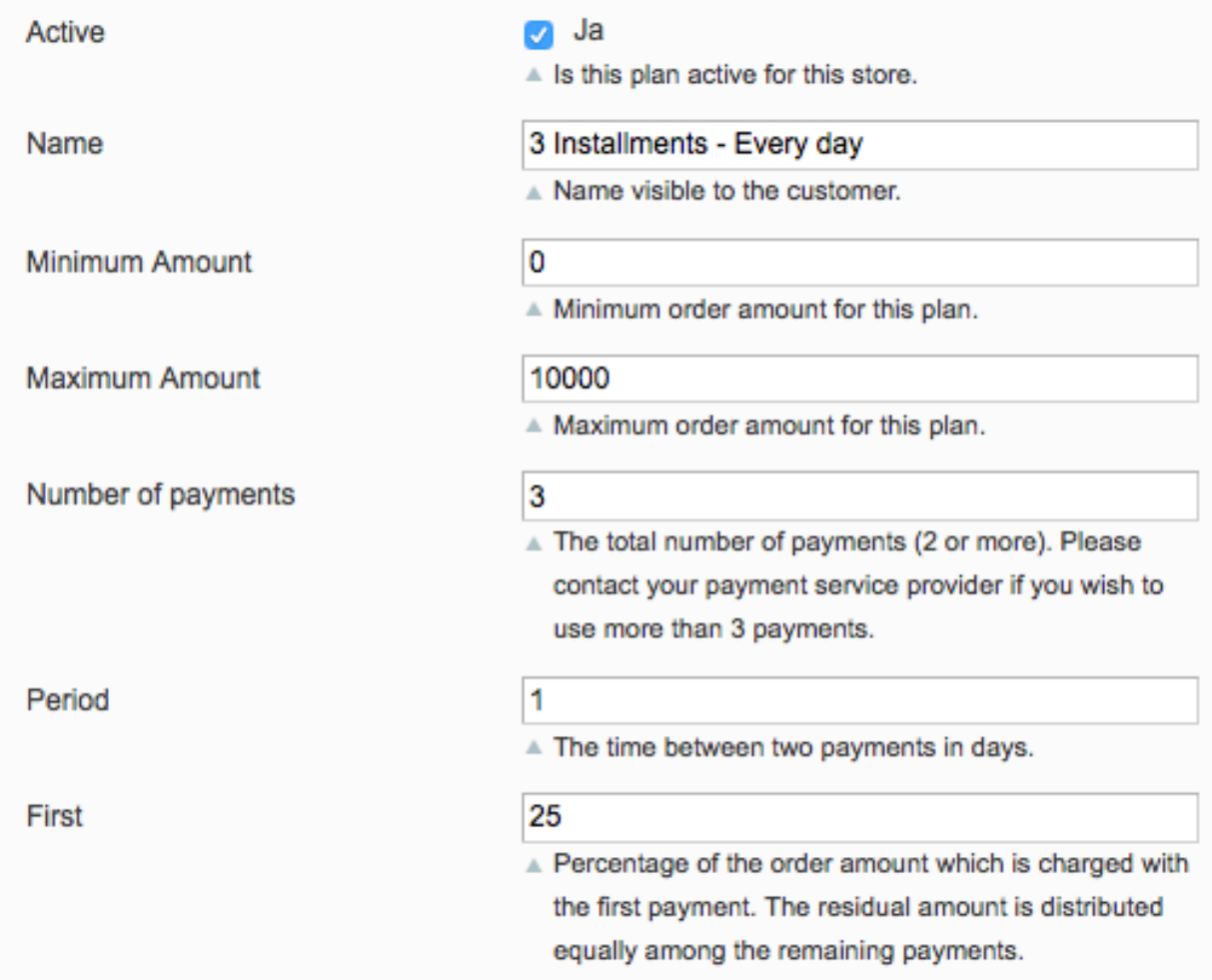

Abbildung 3.1: Die Zahlungsprofile im Setup File von Sogenactif 2.0.

## <span id="page-8-0"></span>4 Umstellung von Version 1 auf Version 2

Sogenactif 2.0 wird die Version 1 seiner API bis Ende des Jahres 2021 veralten. Sie können die API-Version 1 bis zu diesem Datum weiter verwenden, es wird jedoch empfohlen, die Umstellung vor diesem Zeitpunkt vorzunehmen. Wenden Sie sich dazu bitte an Ihren Zahlungsanbieter und stellen Sie sicher, dass dieser Ihre MerchantId auf die Version 2 umgestellt hat und einen geheimen Schlüssel zu Ihrer bestehenden MerchantID einrichtet.

Sobald dieser Vorgang abgeschlossen ist, geben Sie Ihre neuen Händlerdaten ein (wie oben im Abschnitt "Konfiguration" beschrieben). Vergewissern Sie sich anschließend, dass Sie "2" aus dem Dropdown-Menü für die API-Version ausgewählt haben. Wenn Sie diese Konfigurationsoption nicht gewählt haben, erhalten Sie die folgende Fehlermeldung:

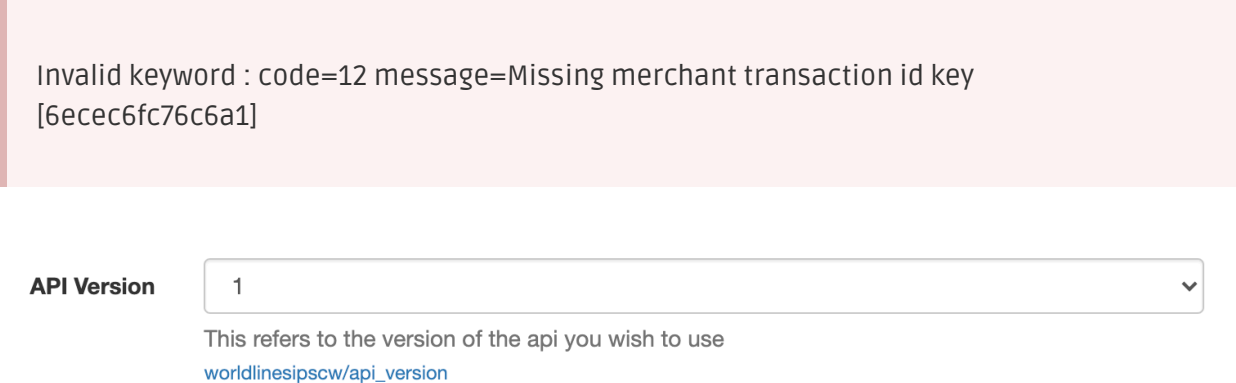

Abbildung 4.1: Das Dropdown-Menü für die API-Version für Worldline Sips Sogenactif 2.0.

## <span id="page-9-0"></span>5 Modul Installation im PrestaShop Shop

### <span id="page-9-1"></span>5.1 Installation

Sie sollten zu diesem Zeitpunkt bereits im Besitz des Moduls sein. Falls nicht erhalten Sie die Moduldateien in Ihrem Benutzerkonto im [sellxed Shop](https://www.sellxed.com/shop/de/customer/account/login/) (Menüpunkt "Meine Downloadartikel"). Um das Modul in Ihrem PrestaShop Shop zu installieren, führen Sie bitte folgende Schritte durch:

- 1. Laden Sie das Plugin herunter. Den Download finden Sie in Ihrem sellxed.com Account unter "Meine Downloadartikel".
- 2. Entpacken Sie das Archive, welches Sie heruntergeladen haben.
- 3. Im entpackten Ordner finden Sie einen Ordner "files"
- 4. Für einige Shops werden verschiedene Versionen des Plugins zur Verfügung gestellt.
- 5. Laden Sie nun mit Ihrem preferierten FTP Programm **den ganzen Inhalt** dieses Ordners ins Stammverzeichnis Ihres Shops. Bei gewissen Shops gibt es einen spezifischen Ordner, welcher die Plugins enthält. Sollte dies der Fall sein laden Sie das Plugin in diesen Ordner hoch. Stellen Sie sicher, dass die Ordner nur zusammengeführt werden und nicht ersetzt.
- 6. Falls nicht bereits geschehen, loggen Sie sich bitte in Ihrem Shop ein.

### <span id="page-9-2"></span>5.2 Updates und Upgrades

Während der Supportdauer, erhalten Sie unbeschränkten Zugriff auf Updates und Upgrades in Ihrem Kundenkonto. Um über solche Updates informiert zu werden abonnieren Sie bitte den RSS-Feed. Mehr Informationen hierzu finden Sie hier: [http://www.sellxed.com/de/updates\\_upgrades.](http://www.sellxed.com/de/updates_upgrades)

#### <span id="page-9-3"></span>5.2.1 Update Checklist

Bitte führen Sie vor jedem Update folgende Schritte durch:

- 1. Erstellen Sie immer ein Backup der Files und der Datenbank, bevor Sie mit dem Update beginnen
- 2. Testen Sie das Update auf einem **Testsystem**. Wir testen die Module intern, es kann aber sein, dass im Zusammenspiel mit anderen Plugins weitere Fehler auftreten.
- 3. Warten Sie bis die Files vollständig auf den Server gespielt sind und besuchen Sie dann die Konfigurationsseite des Hauptmoduls. Falls vorhanden leeren Sie bitte auch noch alle Caches des Shopssystems

Je nach Update kann es sein, dass eine Datenbankmigration durchgeführt werden muss. Wir empfehlen Ihnen daher, dass Update zu einem Zeitpunkt durchzuführen, an dem nicht zu viele Kunden auf Ihrem Shop zugreifen.

#### Vorsicht bei Updates im Live Shop

Besondere Vorsicht ist bei Updates im Live Shop geboten. Testen Sie ein Update immer zuerst in einem Testsystem. Unser Support Team hilft Ihnen gerne bei Problemen. Bei Updates direkt im Live-System kann es jedoch zu unterbrüchen kommen, welche je nach Support Ressourcen bis zu 2 Tage dauern können.

#### <span id="page-10-0"></span>5.2.2 Update Instruktionen

Bevor Sie das Update aufspielen, lesen Sie bitte die Update Instruktionen. Diese finden sich am Ende der Pluginseite im Changelog. Sofern nichts weiteres in den Update Instruktionen steht, können die Files einfach überschrieben werden.

## <span id="page-11-0"></span>6 Modul Konfiguration im PrestaShop Shop

Die Konfiguration teilt sich in zwei Stufen. Der erste Schritt umfasst die Konfiguration des Hauptmoduls mit den Grundeinstellungen (vgl. [Konfiguration des Hauptmodul](#page-11-1)s). In einem zweiten Schritt können für jede [Zahlungsart](#page-11-1) individuelle Konfigurationen vorgenommen werden. Dies bringt Ihnen volle Flexibilität und grösste Anpassung an Ihre Prozesse.

#### Erstellen Sie Backups!

Bitte erstellen Sie auf jeden Fall ein Backup des Hauptverzeichnises Ihres Shops. Bei Problemen können Sie so jederzeit wieder zum Ursprungszustand zurückkehren.

Im Weiteren empfehlen wir Ihnen die Integration zuerst auf einem Testsystem durchzuführen. Es kann immer wieder zu Komplikationen mit von Ihnen installierten Drittmodulen kommen. Bei Fragen steht Ihnen unser kompetenter Support gerne zur Verfügung.

### <span id="page-11-1"></span>6.1 Konfiguration des Hauptmoduls

Sie finden die Einstellungen des Hauptmoduls unter Modules, in der Gruppe Checkout , Sogenactif 2.0 integration. Installieren Sie das Modul und öffnen Sie die Konfigurationsmaske indem Sie auf Konfigurieren klicken. Tragen Sie hier die Informationen ein, welche Sie von Sogenactif 2.0 erhalten haben. Sie finden zudem zu jeder Option direkt in den Hilfetexten noch weitere Informationen.

#### Vergessen Sie nicht Ihre Main Store View zu konfigurieren!

Falls Sie einen Multishop innerhalb von PrestaShop besitzen, müssen Sie zwingend das Zahlungsmodul im Hauptshop (Main Store View) konfigurieren. Sollten Sie die Einstellungen des Moduls in der Main Store View vergessen, so könnte das gesamte Plugin nicht funktionieren und somit würden keine Zahlungen mit unseren Zahlungsarten verarbeitet werden können. Wir empfehlen Ihnen als Erstes mit der Konfiguration im Hauptshop zu beginnen und im Anschluss die Einstellungen in den einzelnen Subshops zu tätigen.

### 6.2 Konfiguration der Zahlungsart (für PrestaShop 1.6)

<span id="page-11-2"></span>Nachdem das Hautpmodul erfolgreich konfiguriert wurde, finden Sie unter Modules, in der Gruppe Payments and Gateways alle unterstützen Zahlungsarten. Installieren Sie jede Zahlungsart, welche Sie im Shop anbieten möchten. Für die Detailkonfiguration der Zahlungsart, öffnen Sie diese indem Sie auf konfigurieren klicken. Sie können für jede Zahlungsart individuelle Einstellungen vornehmen und so die Zahlung optimal an Ihre Prozesse anpassen. Die zentralen Optionen werden in der Folge genauer erläutert.

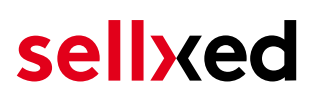

### 6.3 Konfiguration der Zahlungsart (für PrestaShop 1.7)

Nachdem das Hautpmodul erfolgreich konfiguriert wurde, finden Sie unter Modules > Module Catalog alle unterstützen Zahlungsarten. Installieren Sie jede Zahlungsart, welche Sie im Shop anbieten möchten. Für die Detailkonfiguration der Zahlungsart, öffnen Sie diese indem Sie auf konfigurieren klicken. Sie können für jede Zahlungsart individuelle Einstellungen vornehmen und so die Zahlung optimal an Ihre Prozesse anpassen. Die zentralen Optionen werden in der Folge genauer erläutert.

### <span id="page-12-0"></span>6.4 Direktes Verbuchen von Bestellungen

Mit der Option "Buchung" legen Sie fest, ob Zahlungen direkt verbucht, oder zuerst autorisiert werden. Sofern Sie in einem ersten Schritt nur autorisieren möchten, stellen Sie sicher, dass die Zahlungen später verbucht werden.

Eine Reservation ist, abhängig von Ihrem Acquiring Vertrag, nur eine gewisse Zeit garantiert. Sollten Sie in dieser Zeit nicht verbuchen, kann es sein, dass die Autorisierung nicht mehr garantiert wird. Weitere Informationen zum Prozess der Verbuchung finden Sie weiter unten.

Unterschiedliche Einstellungen zwischen Sogenactif 2.0 - Backend und Modul

Es kann sein, dass die Einstellungen im Modul für die Zahlungsweise Ihre Einstellungen im Backend von Sogenactif 2.0 einfach überschreiben.

### <span id="page-12-1"></span>6.5 Unsicherer Status

Sie können Bestellungen, für welche die Zahlung noch nicht garantiert werden kann, speziell markieren. Dies erlaubt Ihnen diese Bestellung vor dem Versand noch einmal manuell zu prüfen.

#### <span id="page-12-2"></span>6.5.1 Setzen von Order-Status

Sie können für jede Zahlungsart festlegen in welchen Status die Bestellung je nach Buchungsstatus verschoben werden soll. Es handelt sich hier um den initialen Status der Bestellung.

### <span id="page-13-0"></span>6.6 Optional: Validierung

Mit der Validierung steuern Sie den Zeitpunkt wann eine Zahlungsart im Checkout angezeigt werden soll. Diese Einstellung ist für Module relevant bei denen die Benutzung von Voraussetzungen Ihres Kunden abhängig ist. Beispielsweise wenn noch eine Bonitätsprüfung erfolgen soll, oder die Zahlungsart nur in gewissen Ländern verfügbar ist. Es kann sein, dass diese Einstellung bei Ihnen nicht ersichtlich ist. Dann überspringen Sie diesen Punkt. Damit die Bonitätsprüfung beziehungsweise Adressvalidierung auch mit europäischen Zeichen funktioniert, muss bei gewissen PSP-Einstellungen das Charset des "Blowfish mode" auf "UTF-8" gesetzt werden.

Sollte die Einstellung ersichtlich sein, haben Sie die Wahl zwischen folgenden Optionen:

- Validierung vor Auswahl der Zahlungsmethode: Es erfolgt vor der Auswahl der Methode eine Validierungsprüfung. Sofern die Voraussetzungen nicht erfüllt sind, wird die Zahlungsart nicht angezeigt.
- Validierung nach der Auswahl der Zahlungsmethode: Die Prüfung der Voraussetzung erfolgt nach der Wahl und vor der Bestätigung der Bestellung.
- Während der Autorisierung: Die Validierungsprüfung erfolgt durch Sogenactif 2.0 während dem Autorisierungsprozess. Die Zahlungsmethode wird auf jeden Fall angezeigt.

#### <span id="page-13-1"></span>6.6.1 Nutzung der integrierten Multi-Shop Funktionalität von PrestaShop

Das Zahlungsmodul unterstützt das Multishop Feature von PrestaShop. Wenn Sie mehrere Shops über dieselbe Administrationsoberfläche von PrestaShop verwalten sind keine weiteren Anpassungen in der Konfiguration notwendig. Das Modul erkennt automatisch, welchem Shop die Bestellung zugeordnet werden muss. Voraussetzung ist jedoch, dass die einzelnen Subshops innerhalb von PrestaShop richtig konfiguriert wurden.

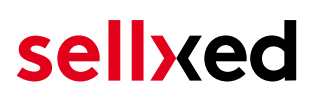

## <span id="page-14-0"></span>7 Einstellungen / Konfiguration von Zahlungsarten

### <span id="page-14-1"></span>7.1 Allgemeine Informationen zu den Zahlungsarten

Das Plugin wird mit einer grossen Auswahl von Zahlungsarten ausgeliefert. Sollte eine Zahlungsart nicht verfügbar sein, bitten wir Sie sich mit uns in Verbindung zu setzen.

Für die Nutzung einer Zahlungsmethode muss die Zahlungsart in Ihrem Konto bei Sogenactif 2.0 und im Shop aktiviert sein. Informationen zur Konfiguration des Zahlungsmoduls finden Sie weiter oben.

In den folgenden Punkten finden Sie wichtige Informationen zu bestimmten Zahlungsarten, die sich vom Standard unterscheiden.

### <span id="page-14-2"></span>7.2 Informationen zum Zahlungszustand

Sie können für jede Zahlungsart den initialen Zahlungsstatus individuell definieren (Status für autorisierte Zahlungen etc). Dabei definieren Sie den Zahlungsstatus für die einzelnen Zustände abhängig von der Verarbeitungsart der Bestellung (verbucht, autorisiert, etc.). Es handelt sich dabei um den initialen Status, welcher die Bestellung annimmt. Abhängig von der durch Sie durchgeführten Mutationen kann sich der Status ändern.

#### Wichtige Info bezüglich dem Bestellstatus

Setzen Sie den Status nie auf Pending Sogenactif 2.0 oder einen ähnlich lautenden pending status, der durch das Modul eingeführt wird.

#### <span id="page-14-3"></span>7.2.1 Bestellstatus "ausstehend" / bevorstehende Zahlung (oder ähnlich)

Bestellungen mit dem Status 'pending Sogenactif 2.0' sind pendente Bestellungen. Der Status wird gesetzt, wenn der Kunde für die Zahlung umgeleitet wird aber nicht erfolgreich zurückkehrt oder das Feedback nicht bis zu Ihrem Shop gekommen ist (Kunde hat das Fenster auf der Payment Page geschlossen und die Zahlung nicht abgeschlossen). Abhängig von der Zahlungsart werden diese Bestellungen automatisch in abgebrochene Bestellungen umgewandelt und der Lagerbestand wieder freigegeben (sofern der Cronjob Aktiviert ist). Diese Zeitspanne hängt von den Eigenheiten der Zahlungsart ab, und kann nicht konfiguriert werden.

Wenn Sie eine Vielzahl ausstehender Bestellungen haben, deutet dies in der Regel darauf hin, dass die Notifikationen von Ihrem Webserver zu Sogenactif 2.0 blockiert werden. In diesem Fall überprüfen Sie die Einstellungen Ihrer Firewall und bitten den Hoster die IPs und User Agents von Sogenactif 2.0 zu aktivieren.

#### <span id="page-15-0"></span>7.2.2 Abgebrochene / stornierte Bestellungen

Bestellungen, die als abgebrochen markiert werden, wurden wie oben beschrieben automatisch in diesen Status aufgrund des Timeouts versetzt. Abgebrochen werden aber auch alle Bestellungen, welche von den Kunden aktiv abgebrochen wurden.

## <span id="page-16-0"></span>8 Das Modul in Aktion

In der Folge finden Sie eine Übersicht über die wichtigsten Funktionen im täglichen Gebrauch des Sogenactif 2.0 Moduls.

### <span id="page-16-1"></span>8.1 Verbuchen / Stornieren von Bestellungen

#### Beachten Sie

Das Transaktionsmanagement zwischen Sogenactif 2.0 und Ihrem Shop ist nicht synchronisiert. Wenn Sie Zahlungen bei Sogenactif 2.0 verbuchen, wird der Status im Shop nicht angepasst und ein zweites Verbuchen im Shop ist nicht möglich.

Damit Sie Bestellungen manuell verbuchen können, müssen Sie bitte sicherstellen, dass Sie in den Einstellungen in der [Zahlungsart](#page-11-2) die Verbuchung auf "verzögert" eingestellt haben.

Sie können Transaktionen auf verschiedene Arten verbuchen. In der Folge werden die unterschiedlichen Optionen erläutert.

#### <span id="page-16-2"></span>8.1.1 1. Transaktionsansicht via Bestellungen > Sogenactif 2.0 Transaktionen

Unter "Bestellungen > Sogenactif 2.0 Transaktionen" können Sie alle Transaktionen in der Transaktionstabelle einsehen.

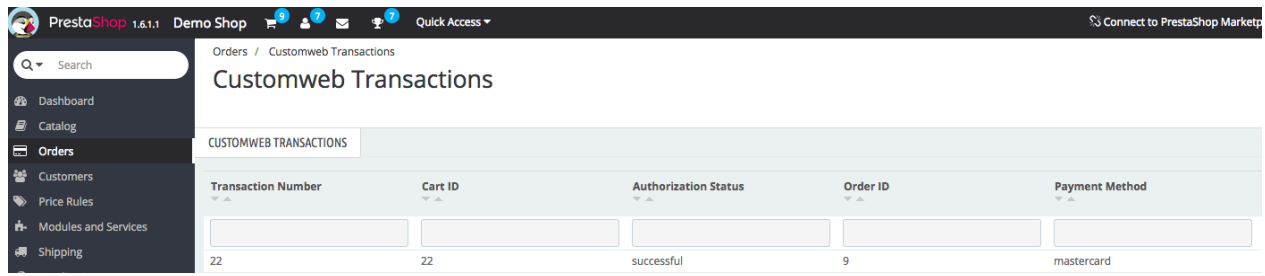

Abbildung 8.1: 1. Transaktionsansicht via Bestellungen > Sogenactif 2.0 Transaktionen.

Hier können Sie auf die Lupe klicken um die Transaktionsdetails zu öffnen.

#### Orders / Customweb Transactions Q **Customweb Transactions Help** CUSTOMWEB TRANSACTIONS > VIEW > CAPTURING Back  $Type$ Name Tax Rate Total Amount (excl. Tax) Total Amount (incl. Tax) SKU Quantity demo\_1 product 0 %  $\boxed{\qquad \qquad 17.17}$  $17.17$ Faded Short Sleeves T-shirt  $\vert$ <sub>1</sub> 4%  $\overline{1}$  $\overline{7}$ 7.28 My carrier shipping shipping Total Capture Amount: 24.45 EUR  $\label{eq:2} \begin{minipage}[c]{0.9\linewidth} \textbf{Close transaction for further captures} \quad \textcolor{red}{\bigcirc} \end{minipage}$

#### Abbildung 8.1: Verbuchung von Transaktionen in PrestaShop

Tragen Sie die Beträge oder Quantitäten ein, welche Sie dem Kunden belasten möchten. Mit dem Klick auf Capturing erfolgt eine direkte Verbuchung der Bestellung bei Sogenactif 2.0.

#### <span id="page-17-0"></span>8.1.2 2. Verbuchen der Transaktion über die Bestellung und dem Sogenactif 2.0 Transaktionstab

Alternativ öffnen Sie die Bestellung und suchen Sie den Tab Sogenactif 2.0 am unteren Ende.

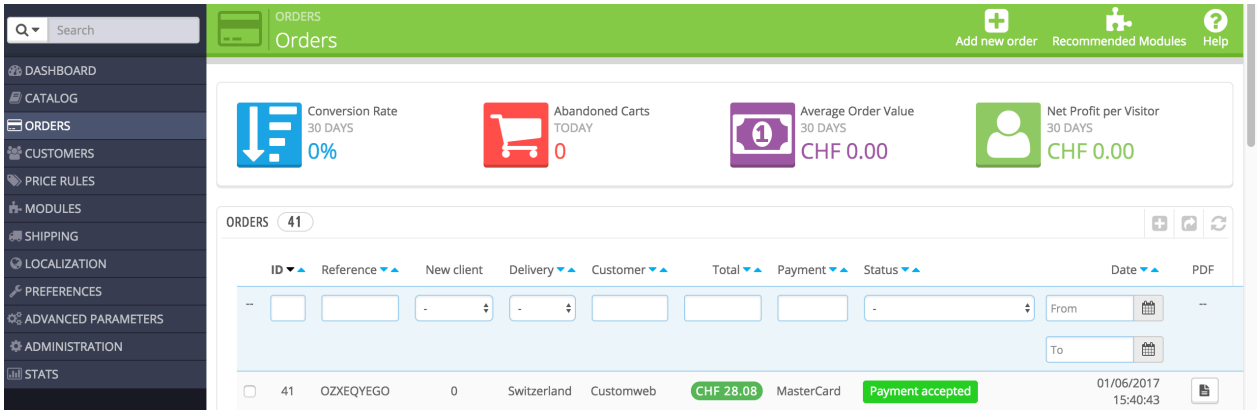

Abbildung 8.1: Bestellungen öffnen.

Hier können Sie auf die Lupe klicken um die Transaktionsdetails einzusehen sowie den Button Capturing anklicken.

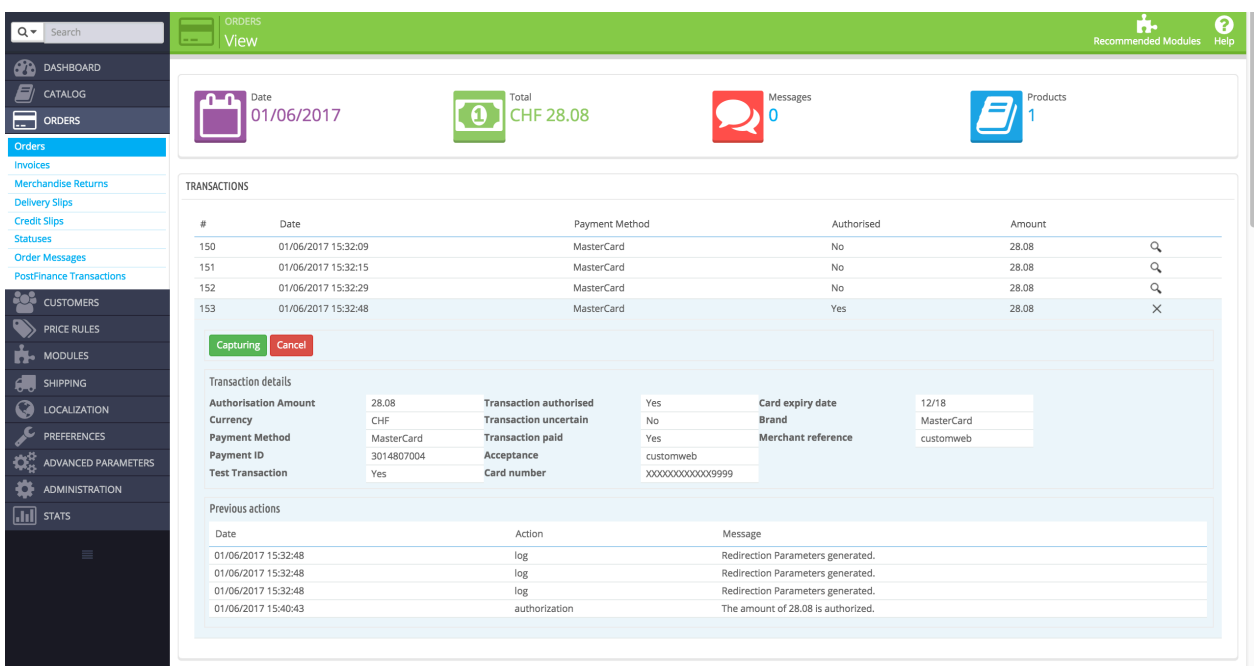

Abbildung 8.1: 2. Transaktionsansicht im Transaktions-Tab nachdem die Bestellung geöffnet wurde.

Klicken Sie den Button Capturing, um in folgenden Kontext zu gelangen.

| Orders / Customweb Transactions<br>ℯ<br><b>Customweb Transactions</b><br>Help |            |          |                 |                |                              |                                 |
|-------------------------------------------------------------------------------|------------|----------|-----------------|----------------|------------------------------|---------------------------------|
| <b>CAPTURING</b><br>CUSTOMWEB TRANSACTIONS<br>VIEW                            |            |          |                 |                |                              |                                 |
| <b>Back</b>                                                                   |            |          |                 |                |                              |                                 |
| Name                                                                          | <b>SKU</b> | Type     | <b>Tax Rate</b> | Quantity       | Total Amount (excl. Tax)     | <b>Total Amount (incl. Tax)</b> |
| <b>Faded Short Sleeves T-shirt</b>                                            | demo_1     | product  | 0%              | $\overline{1}$ | 17.17                        | 17.17                           |
| My carrier                                                                    | shipping   | shipping | 4 %             | -1             |                              | 7.28                            |
|                                                                               |            |          |                 |                | <b>Total Capture Amount:</b> | 24,45 EUR                       |
| Close transaction for further captures $\Box$<br>Capturing                    |            |          |                 |                |                              |                                 |

Abbildung 8.1: Verzögerte Verbuchung von Transaktionen in PrestaShop

Tragen Sie die Beträge für die entsprechenden Produkte ein, die Sie dem Kunden belasten möchten. Mit dem Klick auf Capturing erfolgt eine direkte Verbuchung der Bestellung bei Sogenactif 2.0.

### <span id="page-18-0"></span>8.2 Nützliche Transaktionsinformationen zur Bestellung

Sie finden nach dem Öffnen jeder Bestellung, welche mit unserem Modul abgewickelt wurde, eine Übersicht über die wichtigsten Informationen zur Transaktion, sowie eine Transaktionshistory, welche Aufschluss gibt, was bisher mit der Transaktion passiert ist.

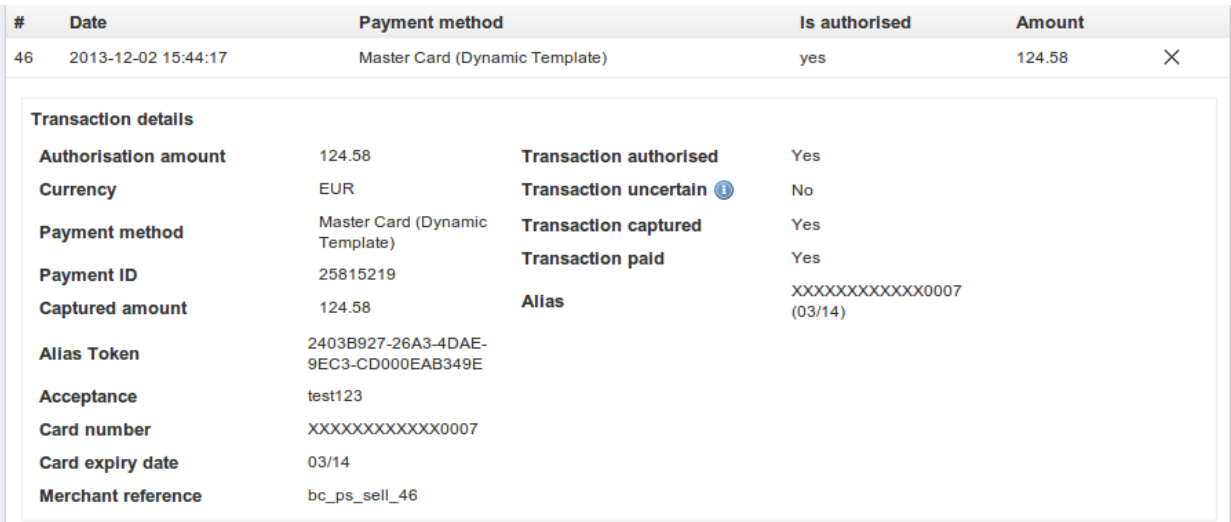

Abbildung 8.1: Transaktionsinformationen innerhalb PrestaShop.

### <span id="page-19-0"></span>8.3 Gutschriften

Für belastete Transaktionen können Sie Gutschriften direkt im Shop erstellen und automatisch an Sogenactif 2.0 übermitteln. Sie können Transaktionen auf verschiedene Arten erstatten. In der Folge werden die unterschiedlichen Optionen erläutert.

#### <span id="page-19-1"></span>8.3.1 1. Gutschrift über die Transaktionstabelle

Unter "Bestellungen > Sogenactif 2.0 Transaktionen" können Sie alle Transaktionen in der Transaktionstabelle einsehen.

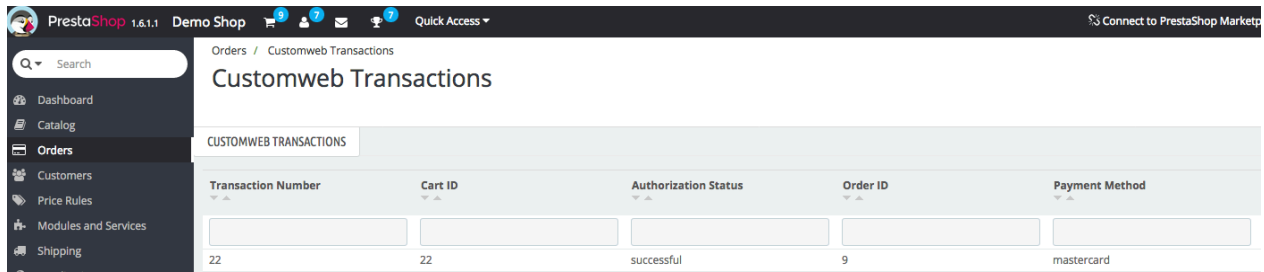

Abbildung 8.1: 1. Transaktionsansicht via Bestellungen > Sogenactif 2.0 Transaktionen.

Hier können Sie auf die Lupe klicken um die Transaktionsdetails einzusehen sowie den Button Refund anklicken.

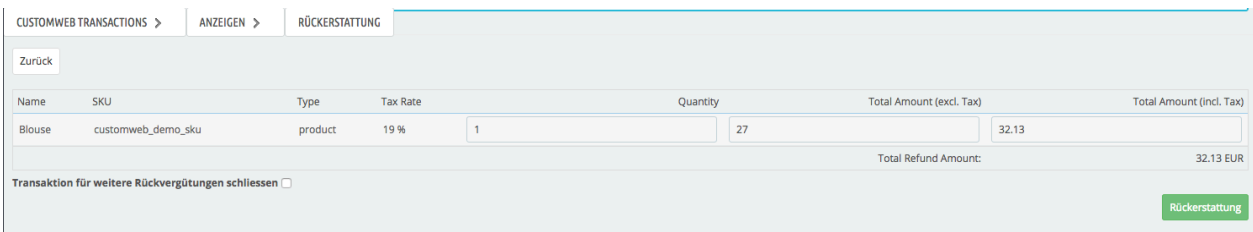

Abbildung 8.1: Erstattung von Transaktionen in PrestaShop

Tragen Sie die Beträge oder Quantitäten ein, welche Sie dem Kunden erstatten möchten. Mit dem Klick auf Refund wird die Gutschriftsanfrage direkt an Sogenactif 2.0 übermittelt und die

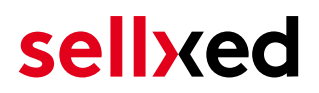

Kreditkarte Ihres Kunden um den eingegebenen Betrag entlastet. Wenn Sie den Hacken "Transaktion für weitere Rückerstattungen schliessen" anklicken, können keine weiteren Gutschriften mehr ausgeführt werden.

Bitte beachten Sie, dass Sie maximal 100% des ursprünglich gebuchten Betrags rückvergüten können.

#### <span id="page-20-0"></span>8.3.2 2. Erstatten der Transaktion über die Bestellung und dem Sogenactif 2.0 Transaktionstab

Öffnen Sie die Bestellung und suchen Sie den Tab Sogenactif 2.0 am unteren Ende.

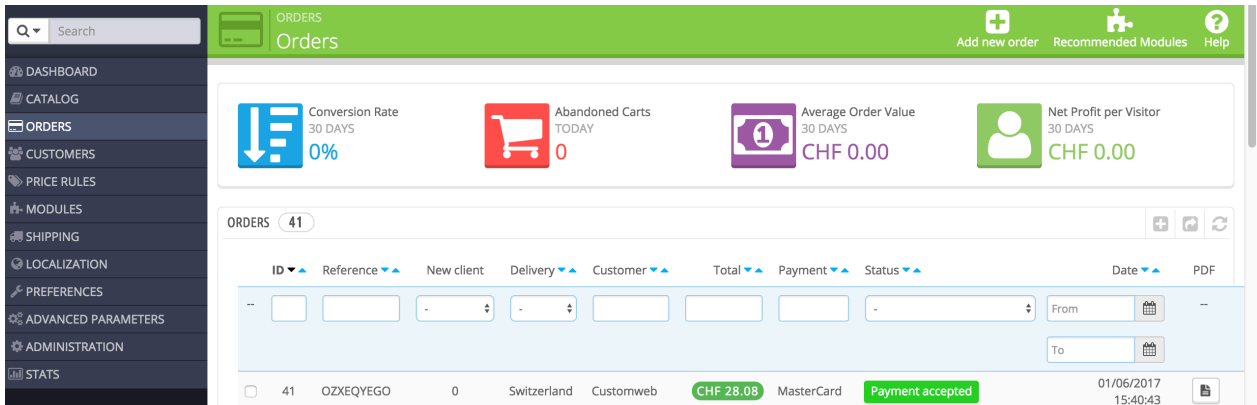

Abbildung 8.1: Erstatten der Transaktion uber die Bestellung und dem Open Payment Platform Transaktionstab.

Hier können Sie auf die Lupe klicken um die Transaktionsdetails einzusehen sowie den Button Refund Transaction anklicken.

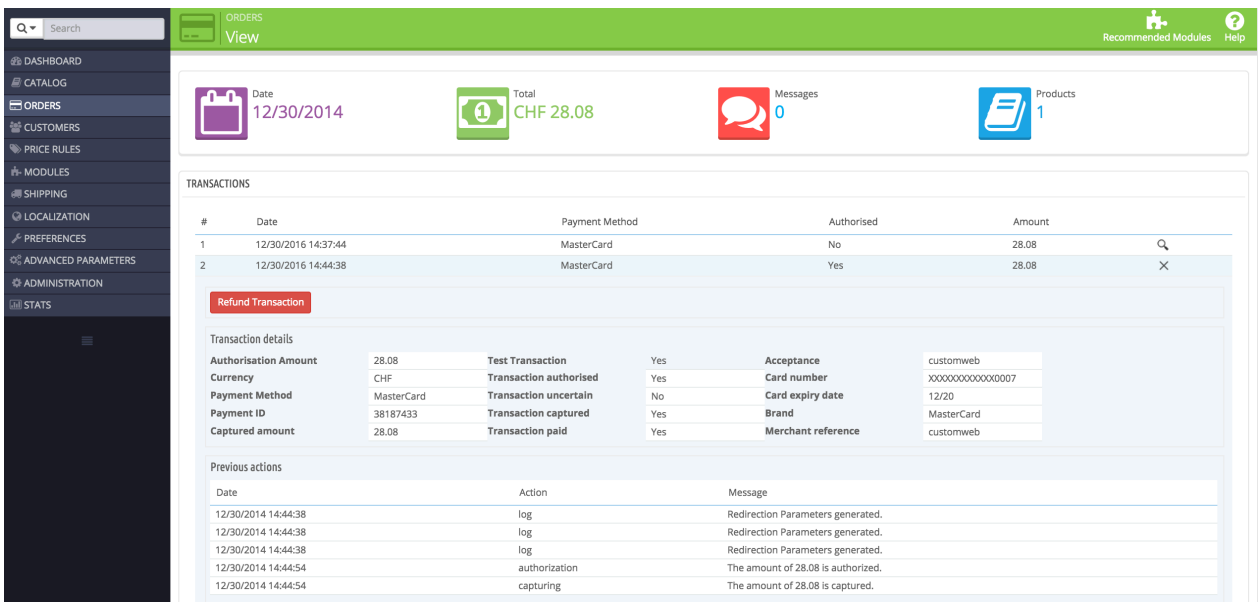

Abbildung 8.1: 2. Transaktionsansicht im Transaktionstab nachdem die Bestellung geöffnet wurde.

Klicken Sie den Button Refund Transaction um in folgenden Kontext zu gelangen.

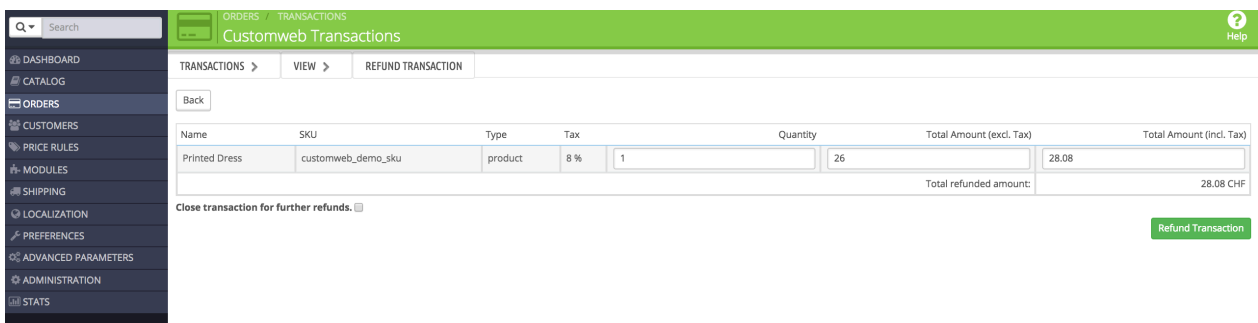

Abbildung 8.1: Rückerstattung von Transaktionen in PrestaShop

Tragen Sie die Beträge für die entsprechenden Produkte ein, die Sie dem Kunden gutschreiben möchten. Mit dem Klick auf Gutschrift wird die Gutschriftsanfrage direkt an Sogenactif 2.0 übermittelt und die Kreditkarte Ihres Kunden um den eingegebenen Betrag entlastet.

Bitte beachten Sie, dass Sie maximal 100% des ursprünglich gebuchten Betrags rückvergüten können.

#### <span id="page-21-0"></span>8.3.3 3. PrestaShop interne Funktion um Gutschriften von Transaktionen durchführen zu können.

Sie können Gutschriften auch mit dem Teilerstattungsprozess von PrestaShop durchführen. Nach dem Öffnen der Bestellung klicken Sie auf Teilerstattung am rechten oberen Bildschirmrand. Der Browser scrollt nach unten und Sie können die Mengen zur Teilerstattung erfassen. Wenn Sie wünschen, können Sie die Artikel auch direkt dem Lager gutschreiben. Klicken Sie dafür auf die entsprechende Checkbox. Mit dem Klick auf Teilerstattung öffnet sich ein neuer Dialog.

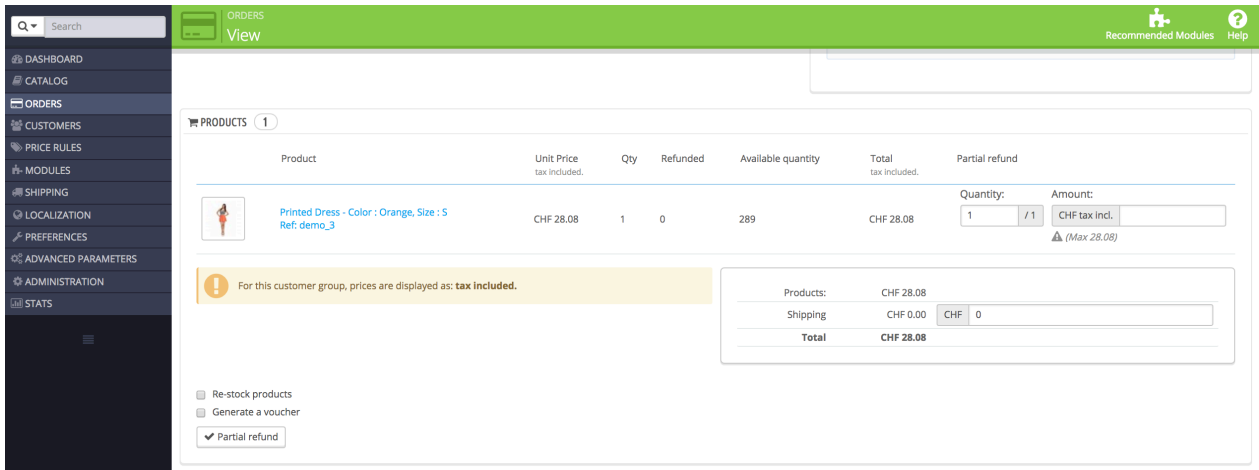

#### Abbildung 8.1: Rückerstattung von Transaktionen in PrestaShop

Mit dem Klick auf Gutschrift und dem Bestätigen mit Ja wird die Gutschriftsanfrage direkt an Sogenactif 2.0 übermittelt und die Kreditkarte Ihres Kunden um den eingegebenen Betrag entlastet.

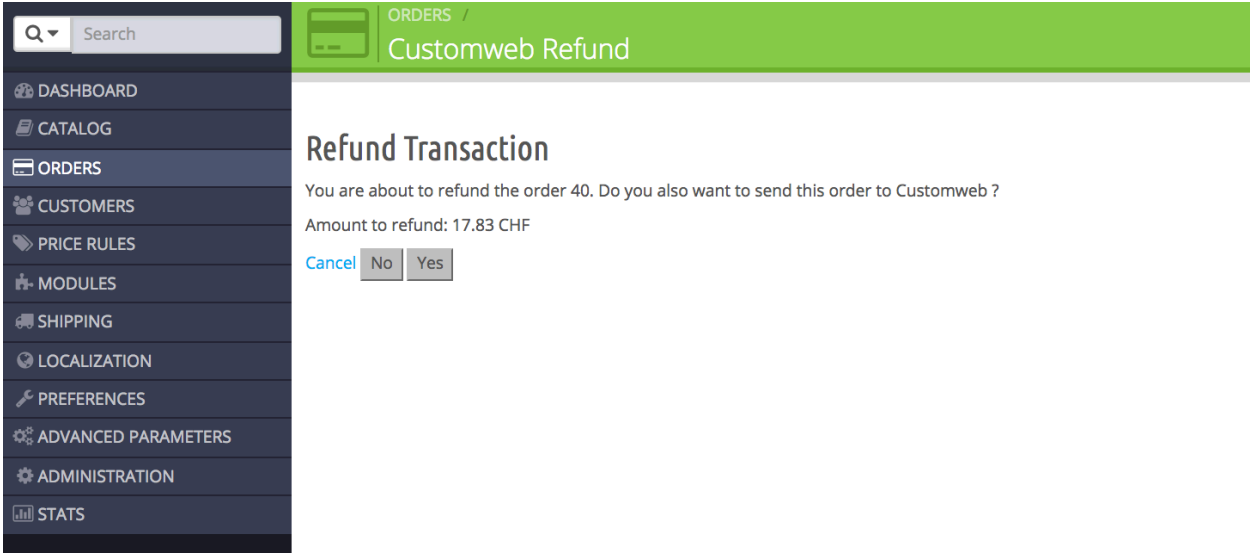

Abbildung 8.1: Bestätigung der Rückerstattung.

Bitte beachten Sie, dass Sie maximal 100% des ursprünglich gebuchten Betrags rückvergüten können.

Das Ausführen einer Gutschrift verändert den Status der Bestellung nicht.

#### <span id="page-22-0"></span>8.4 Nutzung des Alias Managers / Token Lösung

Mit dem Alias Manager können Kreditkarten Ihrer Kunden für spätere Einkäufe sicher bei Sogenactif 2.0 gespeichert werden. Die Nutzung wird aktiviert indem Sie die Option "Alias Manager" in der Konfiguration der [Zahlungsart](#page-11-2) aktivieren. Für spätere Einkäufe kann der Kunde zwischen den bereits gespeicherten Karten wählen und muss so nicht die gesamte Karte nochmals erfassen.

#### 3 Please choose your payment method

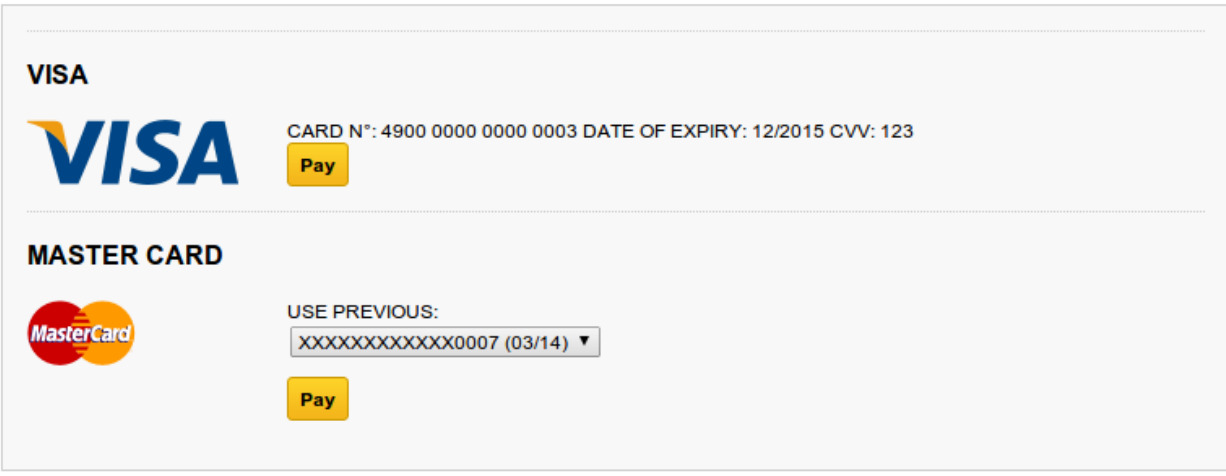

Abbildung 8.1: Alias Manager Nutzung innerhalb von PrestaShop.

#### Bitte beachten Sie!

Die Nutzung des Alias Managers benötigt die Freischaltung der entsprechenden Option bei Sogenactif 2.0. Nehmen Sie dafür bitte direkt mit dem Support Kontakt auf.

### <span id="page-23-0"></span>8.5 One Page Checkout

Der Checkout von PrestaShop kann angepasst und auf einer Seite dargestellt werden. Unser Modul unterstützen den Standard OnePageCheckout von PrestaShop. Kompatibilität zu Drittmodulen kann nicht gewährleistet werden.

Den Standard Checkout aktivieren Sie indem Sie unter Voreinstellungen , Bestellungen. Wählen Sie in der Art des Bestellvorgangs die Option - Page - Checkout.

### <span id="page-23-1"></span>8.6 Einrichten Cron Job

Um die zeitgesteuerten Funktionen des Plugins zu aktivieren (bspw. Update Service, Löschen pendenteter Bestellungen, etc.), richten Sie in Ihrem Hosting einen zeitgesteuerten Request auf die URL ein, welche Sie neu unter Modules >Sogenactif 2.0 finden. Der regelmässige Aufruf löst die entsprechenden Aktionen aus.

Wir empfehlen Ihnen hier eine Cron Engine wie beispielsweise [EasyCron](https://www.easycron.com?ref=39190). Damit können Sie die Datei (URL) mit einem externen Service aufrufen.

## <span id="page-24-0"></span>9 Testing

Bevor Sie vom Test Modus in den Live Modus wechseln, sollten Sie das Modul ausführlich testen.

#### Testen

Vergessen Sie nicht, nach erfoglreichem Testing den Betriebsmodus von Test auf Live umzustellen.

### <span id="page-24-1"></span>9.1 Testdaten

Nachfolgend finden Sie die Testdaten für die Zahlungsmethoden:

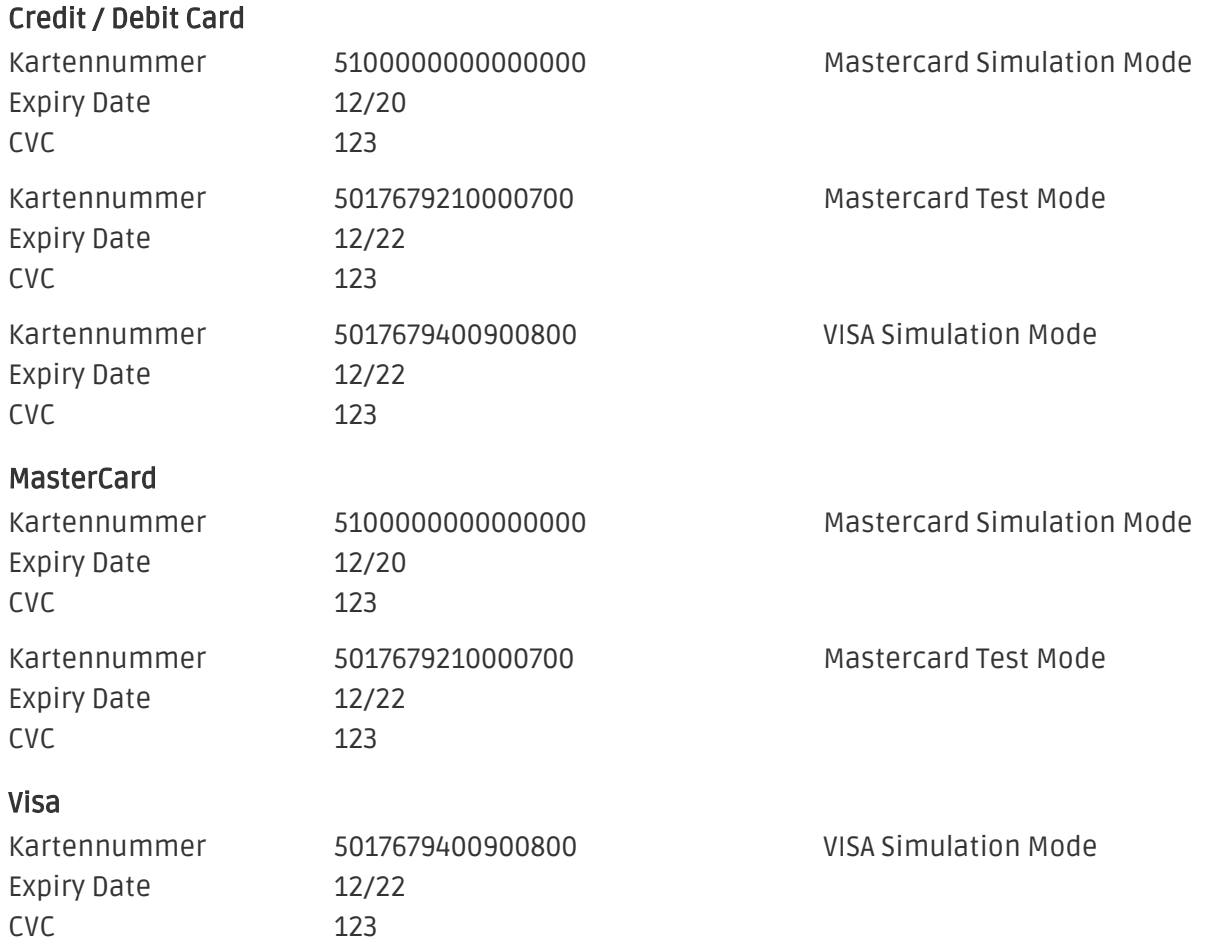

## <span id="page-25-0"></span>10 Fehler und deren Lösungen

Sie finden ausführliche Informationen unter <http://www.sellxed.com/de/faq>. Sollte sich Ihr Problem mit den zur Verfügung gestellten Informationen nicht lösen lassen, melden Sie sich bitte direkt bei uns: <http://www.sellxed.com/de/support>

### <span id="page-25-1"></span>10.1 Modul Performance

Je nach Server settings kann es sein, dass das Modul die Performance des Servers stark auslastet. In diesen Fällen empfehlen wir folgendes Vorgehen:

- Deaktivierung des PrestaShop Caches, dies führt in vielen Fällen zu einer Verbesserung der Performance.
- Deaktivierung des Hooks unter Modules > Hooks (Positions) > und entfernen Sie den Hook Sogenactif 2.0 Integration unter displayBackOfficeHeader.

Wenn Sie obige Änderungen rückgängig machen möchten, muss dass Modul deinstalliert und erneut installiert werden.

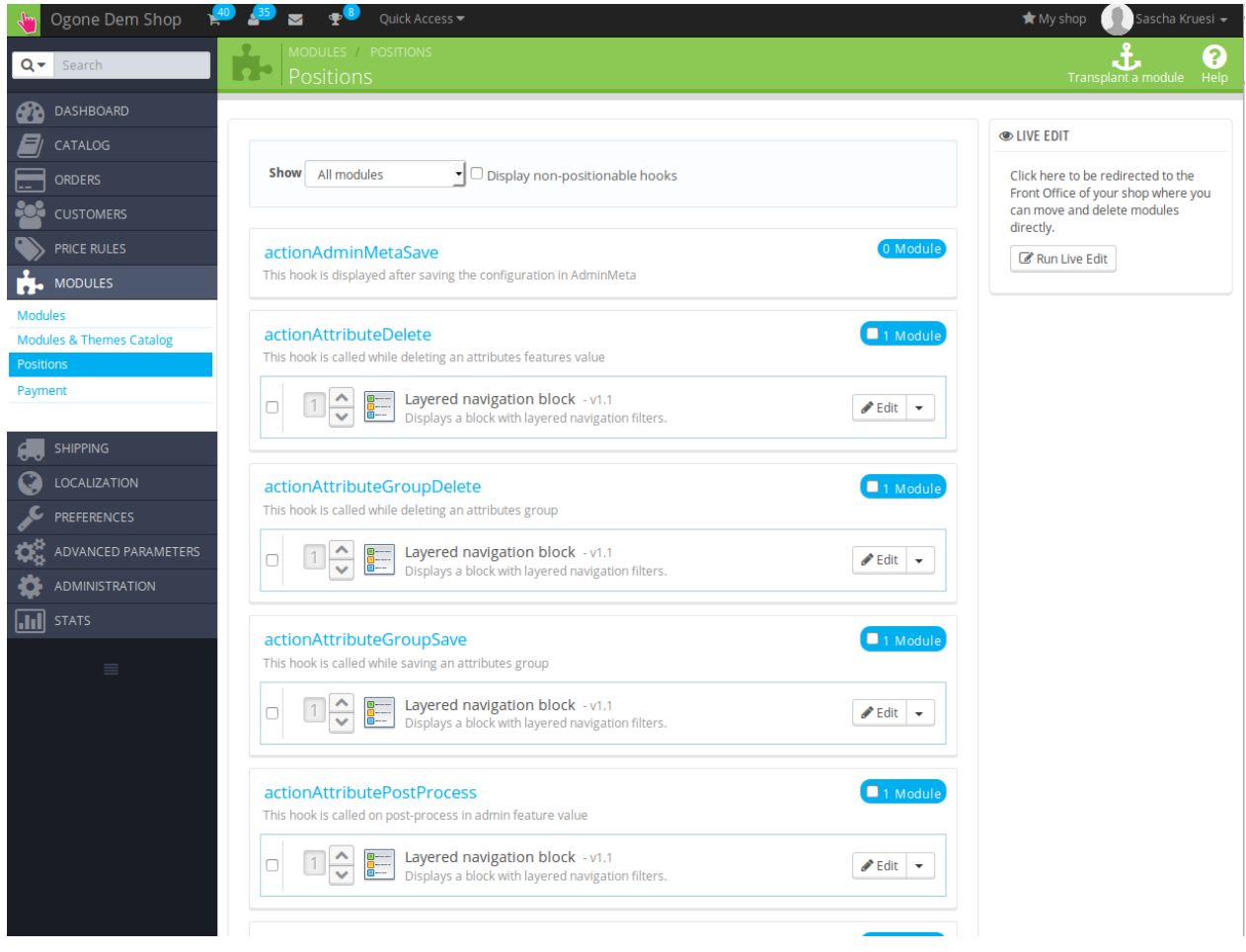

Abbildung 10.1: Disable the PrestaShop Hook.

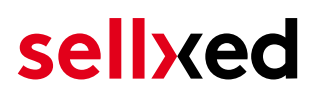

### <span id="page-26-0"></span>10.2 Die Referrer URL erscheint in meinem Analytics Tool

Unter Umständen kann die Referrer URL von Sogenactif 2.0 fälschlicherweise im Analytics Tool erscheinen. Dies passiert, wenn der Kunde mit einer HTTP Header Weiterleitung zurück in den Shop geleitet wird. Die meisten Analytic Tools können dieses Problem jedoch minimieren, indem die entsprechende URL aus dem Report ausgeschlossen wird.

Für Google Analytics hilft dieses Step-by-Step Guide am Beispiel von PayPal: [Weitere Infos sind](http://www.optimizesmart.com/tracking-true-referrals-in-google-analytics-when-using-paypal-and-other-payment-gateways/) [unter Punkt 4 beschrieben.](http://www.optimizesmart.com/tracking-true-referrals-in-google-analytics-when-using-paypal-and-other-payment-gateways/)

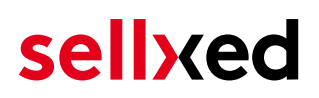

## <span id="page-27-0"></span>11 Kompatibilität zu Third-Party Plugins

Unten aufgeführte Plugins sind kompatibel mit unseren Zahlungsmodulen und erleichtern Ihnen in gewissen Bereichen die Arbeit.

#### <span id="page-27-1"></span>11.1 Gebühren und Rabatte in PrestaShop

Um Gebühren und Rabatte basierend auf den Zahlungsarten der Sogenactif 2.0 Zahlungsschnittstelle zu konfigurieren, ist es Ihnen möglich folgendes 3rd-Party Plugin zu verwenden.

[Gebühren Plugin](http://www.bvkyazilim.com/cart/pricing-discounts/prestashop-additional-payment-fees.html)

#### <span id="page-27-2"></span>11.2 Geburtstag und Geschlecht in PrestaShop

Für gewisse Zahlungsanbieter ist es nötig den Geburtstag sowie das Geschlecht des Kunden zu prüfen. PrestaShop tut dies standartmässig nicht. Informationen wie Sie diese Abfrage aktivieren finden Sie hier:

- [Geburtstag](https://mypresta.eu/en/art/developer/required-birthday-during-customer-register.html)
- [Geschlecht](https://mypresta.eu/en/art/developer/make-gender-required-in-prestashop.html)

## <span id="page-28-0"></span>12 Error Logging

Das Modul logged verschiedene unerwartete Fehler und sonstige Fehler abhängig vom konfigurierten Logging Level. Sollte es ein Problem mit dem Modul geben kann das Log Hinweise auf dessen Ursache liefern.

### <span id="page-28-1"></span>12.1 Log Levels

Sie können den Log Level in den Sogenactif 2.0 Einstellungen anpassen.

Falls Sie PerstaShop Version 1.5 verwenden, stellen Sie siche, dass Sie FTP Zugriff auf den Server haben, da Sie eventuell die Schreib Rechte der Loging Dtaei setzten müssen.

- Off: Logging ist deaktiviert. (Standart)
- Error: Logt nur unerwartete Fehler.
- Info: Logt zusätzliche Informationen.
- Debug: Logt debugging relevante Informationen

### <span id="page-28-2"></span>12.2 Pfad der Log Datei

In PrestaShop 1.5 the wird der File Logger verwendet. Die Log Datei wird im Log Ordner Ihrer Shop Installation gespeichert. Bitte sellen SIe sicher, dass der Pfad auf Ihrem Server existiert und die Schreibrechte korrekt gesezt sind. (Default Path: {shopRootDirectory}/log/)

In PrestaShop 1.6 und neuer wird der PrestashopLogger verwendet. Die Logs werden deshalb in der Datenbank gespeichert. Die Log Nachrichten sind im PrestaShop backend unter Advanced Parameters > Logs ersichtlich.

## <span id="page-29-0"></span>13 Erweiterte Informationen

Dieser Abschnitt des Manuals beinhaltet Informationen für Anwender mit speziellen Anforderungen. Sämtliche hier aufgeführte Informationen und Konfigurationen sind optional und für die normale Verwendung des Plugins nicht erforderlich.

### <span id="page-29-1"></span>13.1 Transaction Object

In diesem Abschnitt finden Sie Informationen wie Sie Daten zu einer Transaktion aus der Datenbank auslesen können um diese, z.B. in einem ERP System, weiter zu verarbeiten.

Für die Code Snippets in diesem Abschnitt wird angenommen, dass sich Ihr Script im Stammordner des Shops, in einer Standart Ordnerstruktur befindet.

Have Prestashop initialized in your script, this is required for the database connection.

require(dirname(\_\_FILE\_\_).'/config/config.inc.php');

Include the module main file and modules Transaction class.

```
require_once _PS_ROOT_DIR_.'/modules/sogenactifcw/sogenactifcw.php';
require once PS_ROOT_DIR_.'/modules/sogenactifcw/lib/SogenactifCw/Entity
/Transaction.php';
```
Now you can load the transaction and then extract the transactionObject. Load the transaction by Id:

```
$transactionById = SogenactifCw_Entity_Transaction::loadById
($transactionId);
$transactionObject = $transactionById->getTransactionObject();
```
Load transactions by Order ID:

```
$transactionsByOrderId = SogenactifCw_Entity_Transaction::
getTransactionsByOrderId($orderId);
foreach($transactionsByOrderId as $transaction){
     $transactionObject = $transaction->getTransactionObject();
     //Do something with each object
}
```